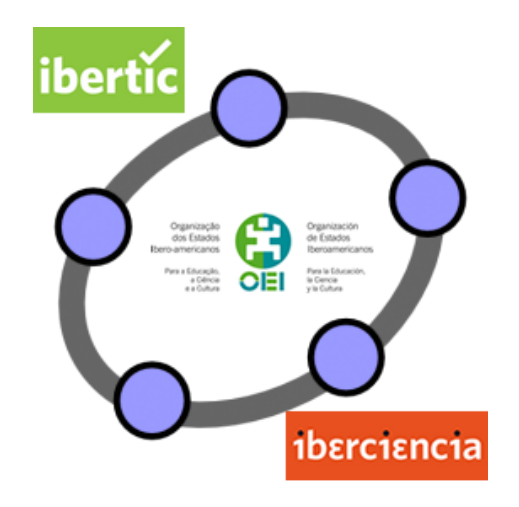

# **Club GeoGebra Iberoamericano**

# **5 ESTUDIO Y REPRESENTACIÓN DE FUNCIONES**

# **5. ESTUDIO Y REPRESENTACIÓN DE FUNCIONES**

#### **Representación de funciones con GeoGebra**

Como ya indicamos en bloques anteriores, *GeoGebra* es mucho más que un programa de geometría dinámica por lo que constituirá un excelente recurso para estudio y representación de funciones.

Para obtener la gráfica de una función **y = f(x)** basta con introducir la expresión a través de la línea de comandos.

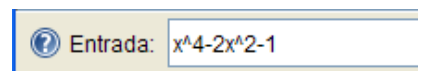

El programa le asignará un nombre, en este caso f(x) cuya ley de formación aparecerá en la **Vista algebraica** y su representación en la **Vista gráfica**.

Obtendremos al pulsar **Enter** la gráfica de la función:

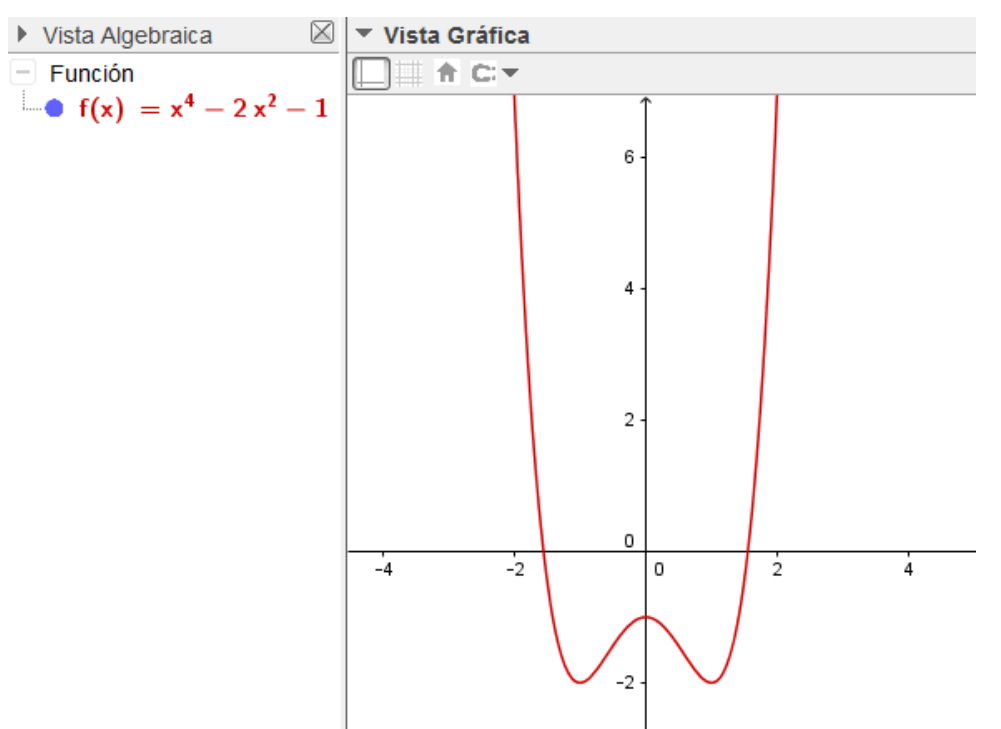

En ocasiones, será necesario ajustar la escala de representación para cada uno de los ejes o realizar acciones de zoom para lograr una mejor visión de la función representada.

Para conseguir estas acciones, disponemos de las opciones necesarias a las que se accede pulsando el botón derecho del ratón en un lugar libre de la **Vista gráfica**.

Aparecerá el menú siguiente:

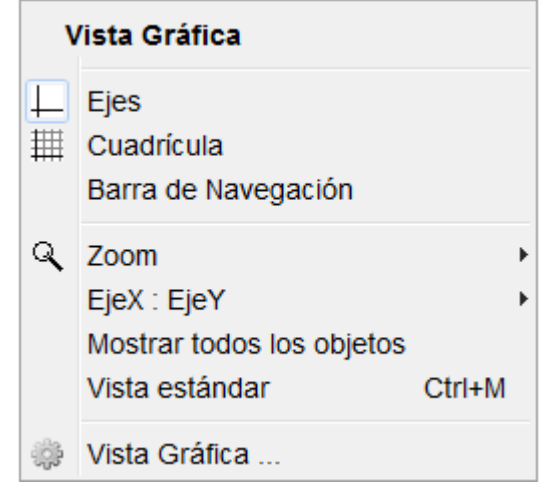

Podemos observar que aparecen las opciones **Zoom** y **EjeX : EjeY**.

La primera permite ampliar o reducir la vista gráfica. Las opciones que aparecerán al pulsar sobre esta opción aparecen en la imagen siguiente:

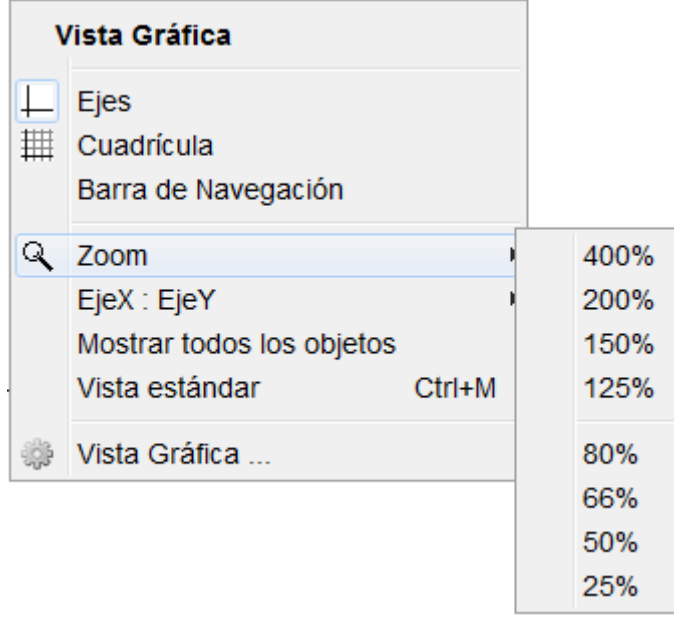

Recordemos que también podemos hacer un zoom para acercar o alejar la imagen con ayuda de la rueda del ratón o pulsando sobre las herramientas:

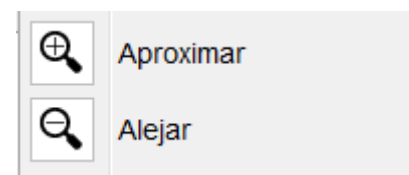

No hay problema en hacer cualquier zoom ya que podemos volver a la vista por defecto pulsando la opción **Vista Estándar** disponible en el menú anterior.

Para cambiar la relación de escala entre los ejes, al pulsar sobre la opción **EjeX:EjeY** aparecerá un nuevo menú desplegable para selecciona la nueva relación entre los ejes X e Y (por defecto es 1:1).

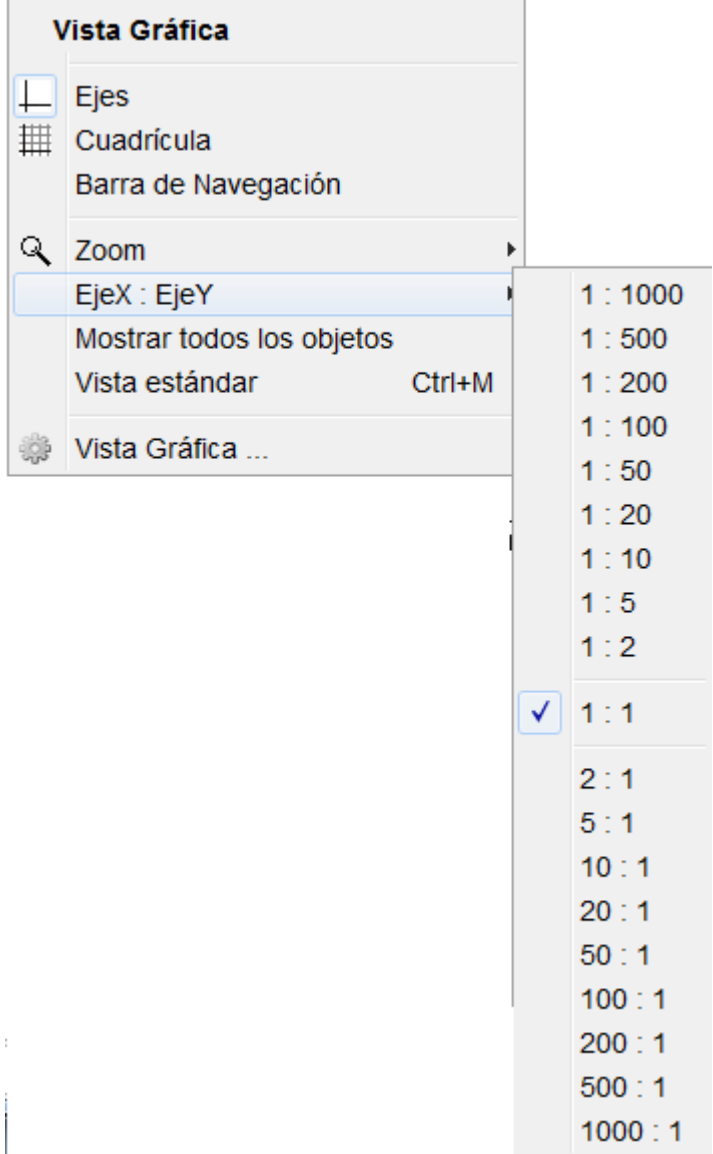

Por ejemplo, si intentamos representar la función  $f(x) = 8x^2 + 30$ , comprobaremos que no aparece la representación de la función cuadrática, por lo que es necesario ajustar valores en los ejes para visualizar la parábola. Esto que parece un gesto automático es muy importante ya que nos obliga y por tanto, también a nuestro alumnado, a interpretar la expresión para determinar el rango de valores o la variación que sufre la función.

Por ejemplo, si seleccionamos una escala 1:20 conseguiremos que aparezca la función tal y como aparece en la imagen siguiente:

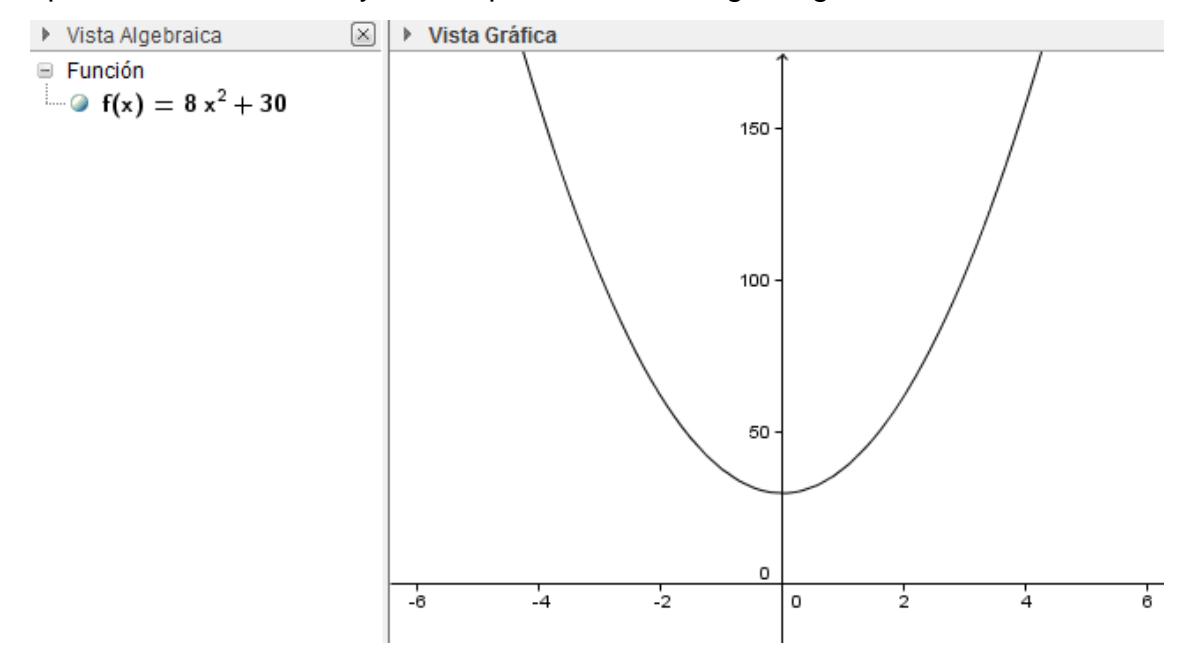

El rango de valores de los ejes se ajusta de manera automática al zoom elegido y a la escala seleccionada en las opciones anteriores, aunque como ocurre en GeoGebra, todo es modificable para ajustarlo a nuestras necesidades.

Así, para establecer un rango de valores para la representación de los ejes hay que acceder a la opción **Vista gráfica** en el menú que aparece al pulsar el botón derecho del ratón en un espacio libre de esta vista.

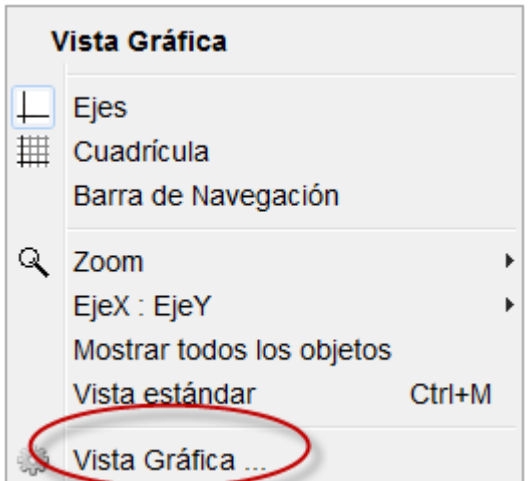

El segundo botón que encontramos en la parte superior corresponde a **Preferencias-Vista gráfica**

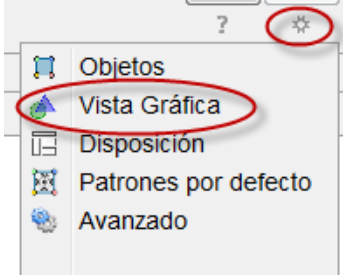

Este botón permite modificar los valores, escalas y características de los ejes y de la cuadrícula.

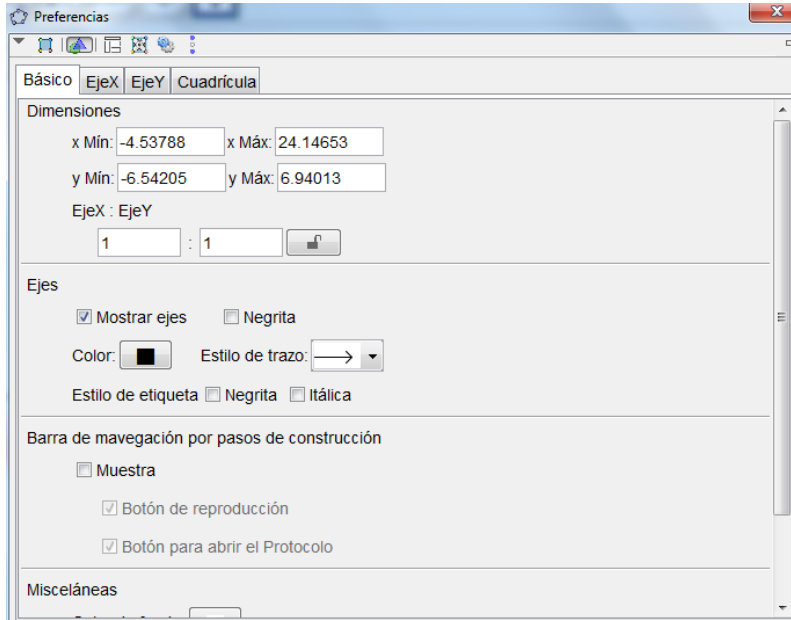

También se podrá acceder a las opciones anteriores a través de **Avanzado** en el menú **Opciones**.

Agustín Carrillo de Albornoz Torres 6

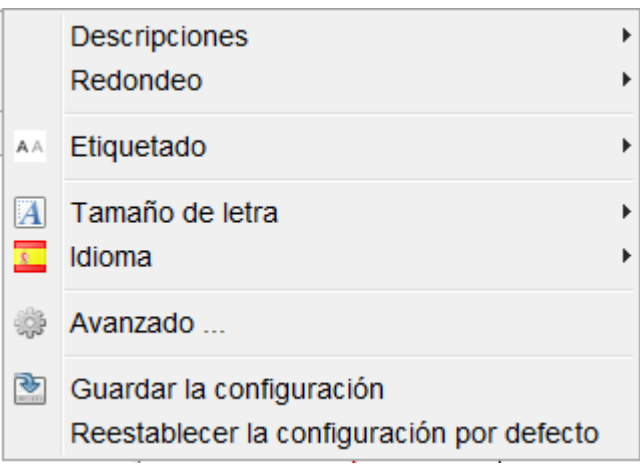

No existe una sintaxis especial para representar de manera simultánea varias funciones ya que basta con representarlas de una en una, ocultando o mostrando aquellas que en cada momento consideremos necesarias.

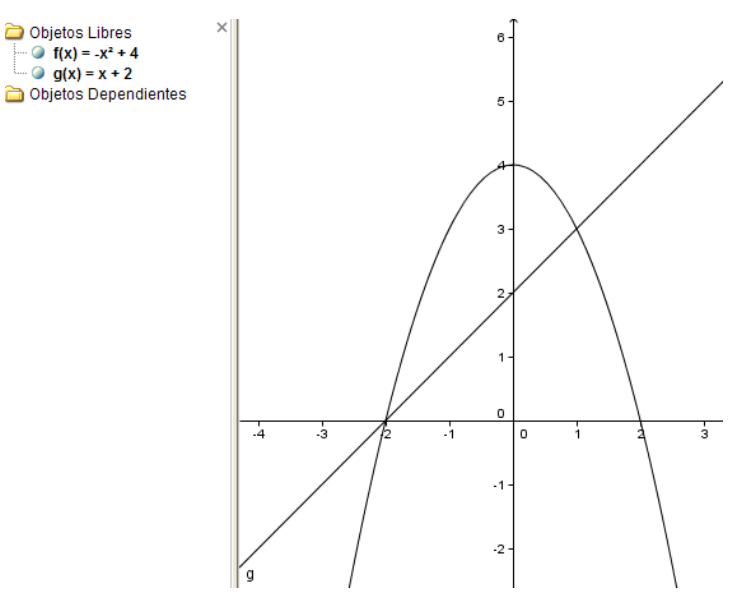

En las funciones representadas se podrán estudiar sus elementos a través de distintos comandos y opciones disponibles en GeoGebra

Por ejemplo se podrán calcular los puntos de intersección de dos funciones ya que GeoGebra considera a cada una de ellas como un objeto al que se pueden aplicar las distintas herramientas disponibles.

En este caso, bastará con seleccionar la herramienta **Intersección**  para obtener las coordenadas de los puntos de corte entre la parábola y la recta representadas.

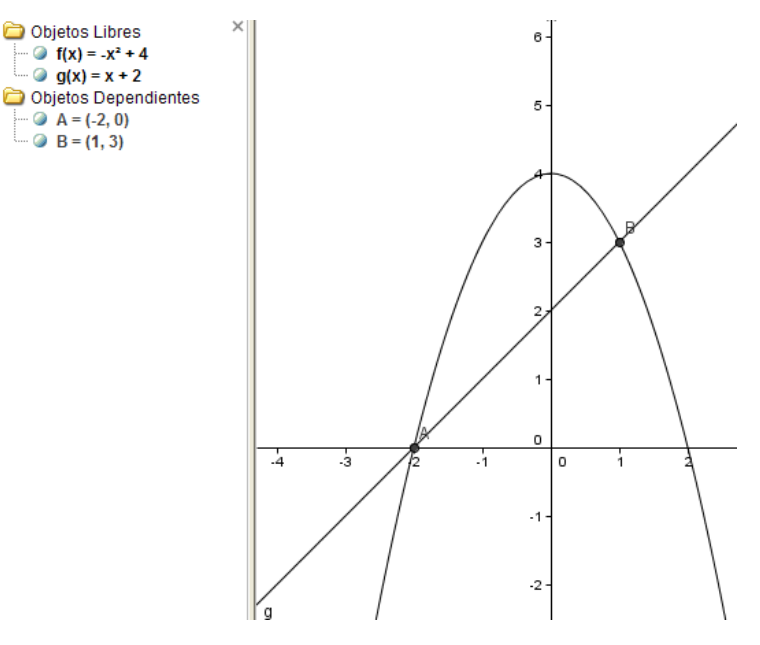

# **Ejemplo 1**

*Representar las funciones:*  $y = x^n$ *, para n = 1, 2, 3, 4.* 

Para obtener la representación de las funciones anteriores, introducir una a una las cuatro expresiones ya que al pulsar **Enter** irán apareciendo en la vista gráfica.

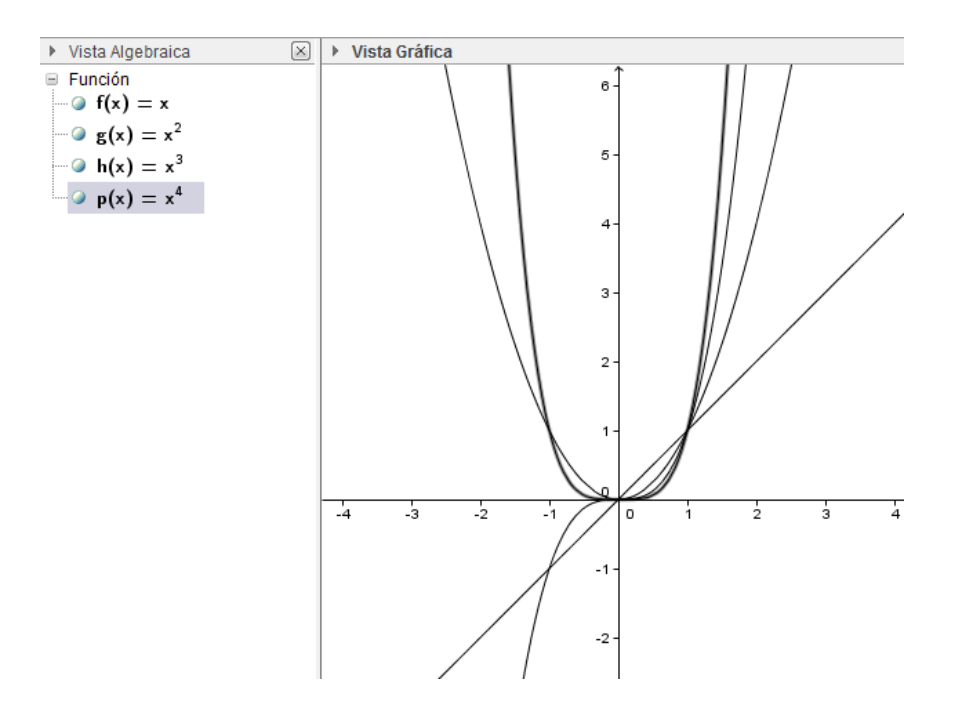

Para mejorar la vista obtenida de las cuatro funciones podemos recurrir a la herramienta zoom o ajustar la escala de valores de los ejes.

Además, para cada una de las funciones podemos establecer sus propiedades para cambiar el color, grosor o trazo; todo ello a través del menú **Propiedades** al que se accede pulsando el botón derecho sobre la representación de la función en la vista gráfica o sobre la expresión de la función en la vista algebraica.

Aparece el menú de opciones siguiente:

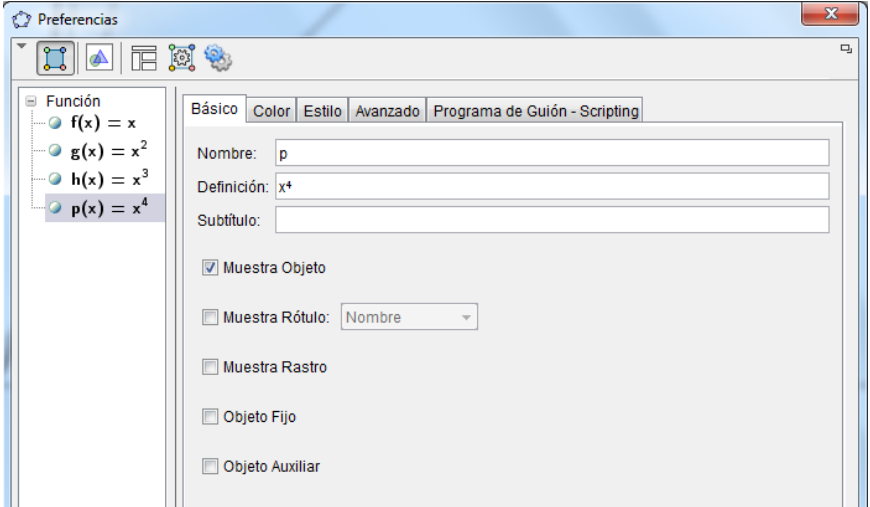

Al cambiar el color y el estilo obtendremos una nueva representación de las funciones, tal y como aparece en la imagen siguiente:

Agustín Carrillo de Albornoz Torres 9

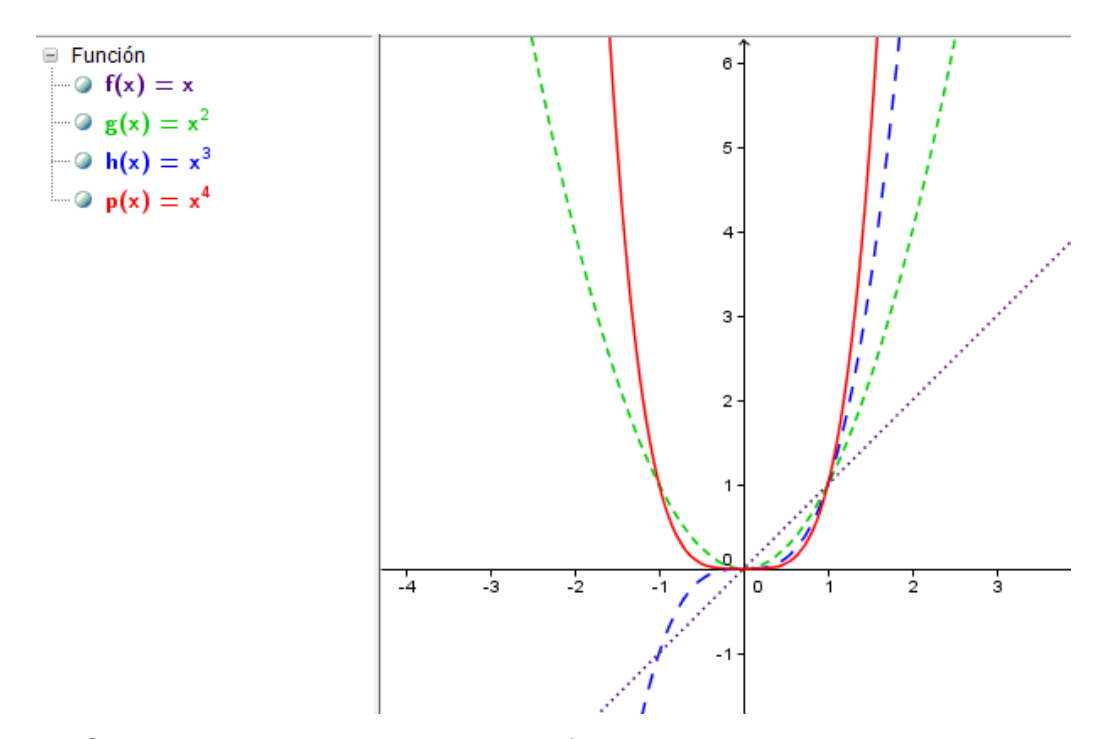

Cuando las expresiones de las funciones que se desean representar siguen alguna relación, como es el caso anterior, disponemos del comando Secuencia para generar de manera automática la lista correspondiente a las leyes de formación y por tanto, también su representación gráfica.

La sintaxis de este comando es:

#### **Secuencia[expresión, variable, valor inicial, valor final, incremento]**

Para las funciones anteriores, escribiremos en la línea de entrada la expresión siguiente:

#### **Secuencia[x^n,n,1,4]**

El resultado será la lista compuesta por las expresiones  $\{x, x^2, x^3, x^4\}$  y la representación de las cuatro funciones.

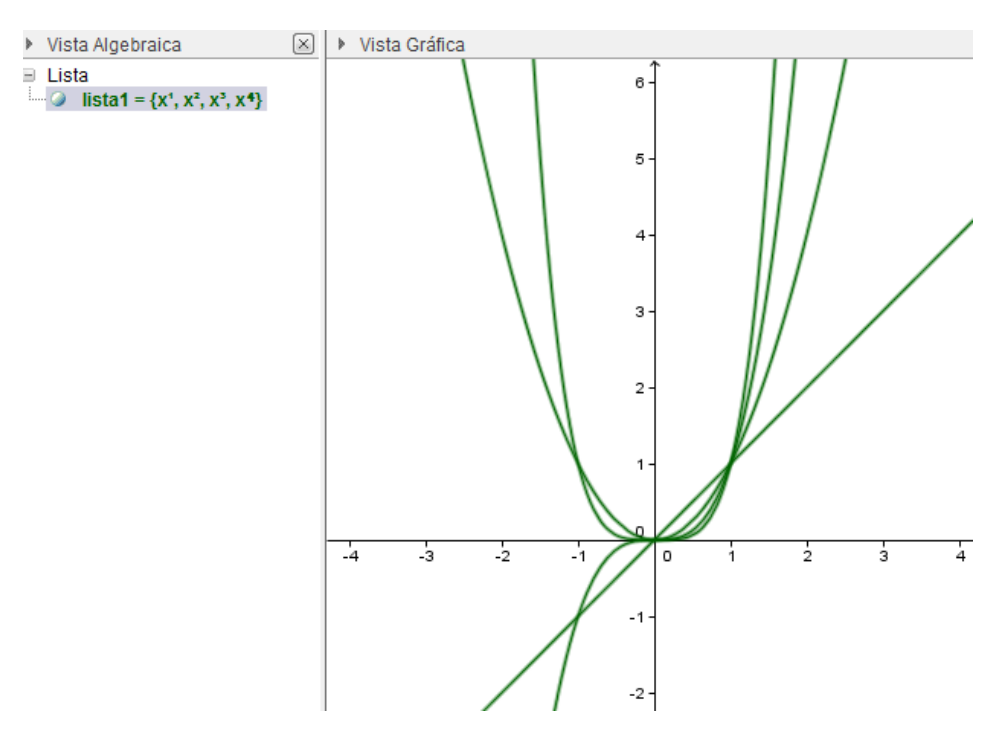

Además, para limitar la representación de una función para valores de la variable independiente dentro de un intervalo  $[x_1, x_2]$  disponemos del comando **Función**, cuya sintaxis es:

 $Function[f(x), x_1, x_2]$ 

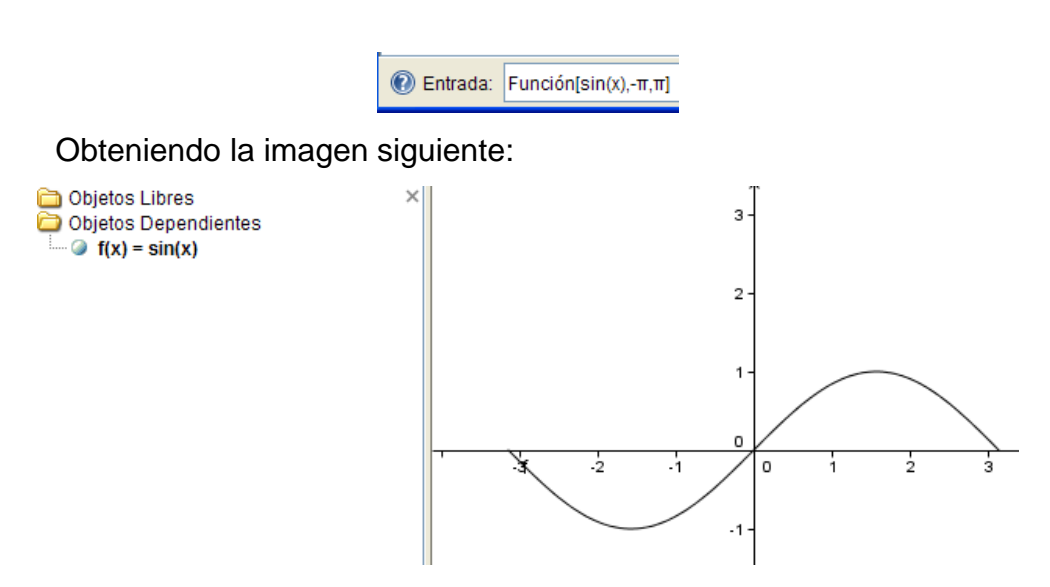

Utilizando la herramienta **Punto** se puede crear un punto sobre una función previamente representada.

Las coordenadas del punto aparecerán en la vista algebraica. Además, el punto se podrá desplazar sobre la función de manera manual o automática, activando en este caso la Animación automática, para recorrerla.

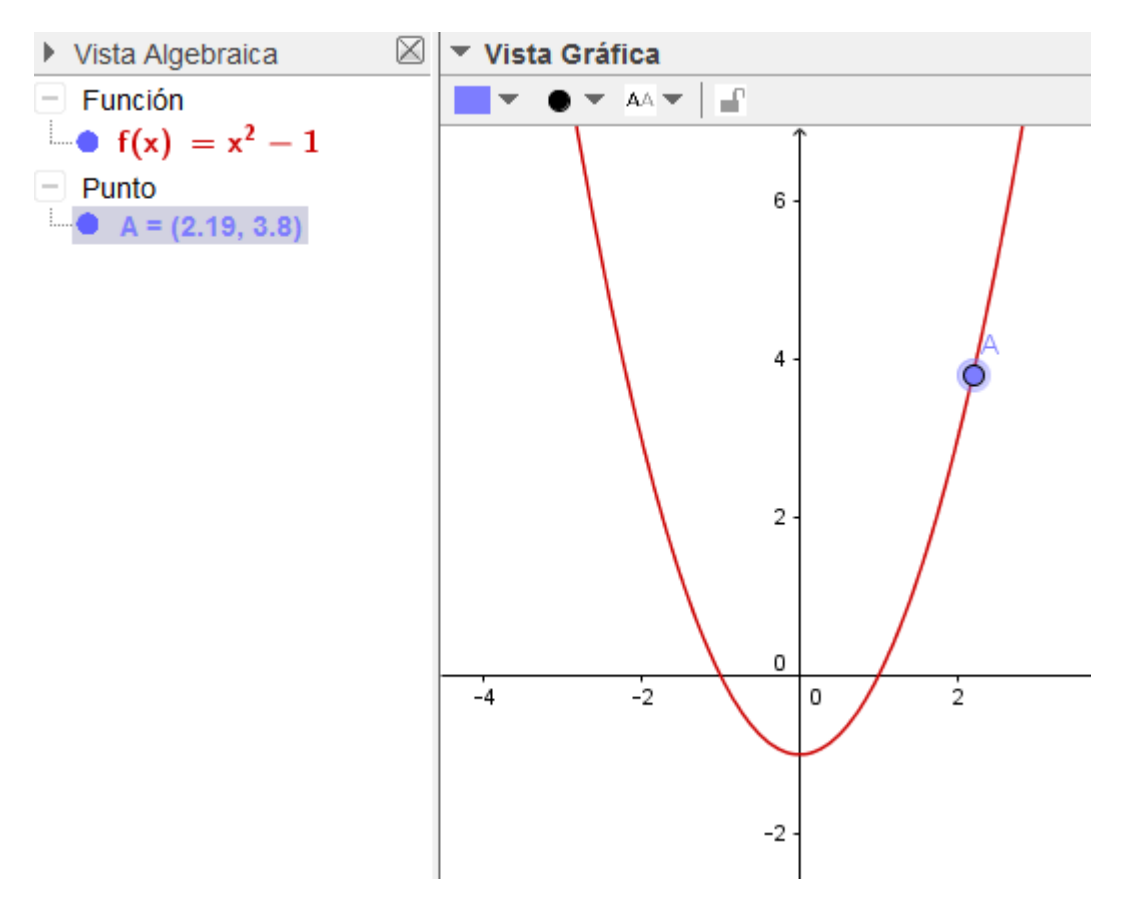

Con los elementos anteriores, se podrá construir una tabla de valores que se recogerá en la vista de hoja de cálculo.

Para ello, activamos la hoja de cálculo a través de la opción disponible en el menú **Vista**.

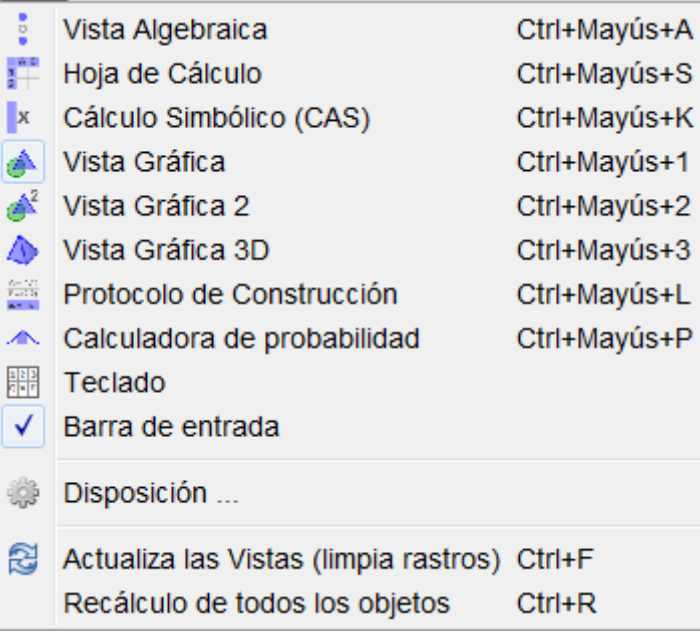

Ya solo nos queda seleccionar **Registro en hoja de cálculo**  $\frac{24}{12}$  que aparecerá al pulsar el botón derecho del ratón sobre el punto A.

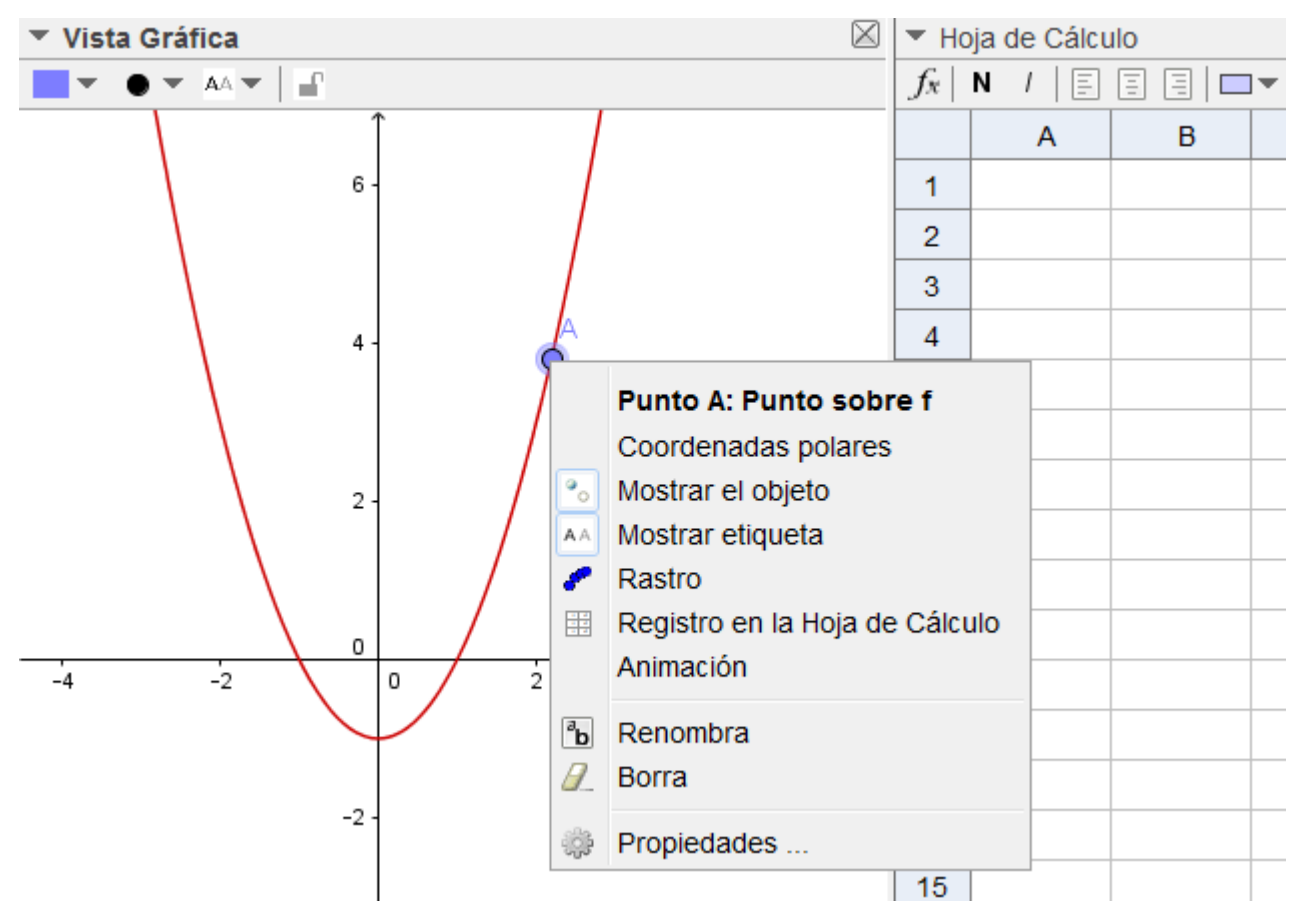

Al mover el punto A, sus coordenadas se registrarán en dos columnas de la hoja de cálculo, cuyas cabeceras serán x(A) que corresponde a los valores de la abscisa e y(A) que serán los valores de la ordenada.

Aparece un nuevo cuadro en el que se podrá establecer determinados valores, aunque bastará con cerrarlo para que al mover el punto A, los valores queden reflejados en la hoja de cálculo.

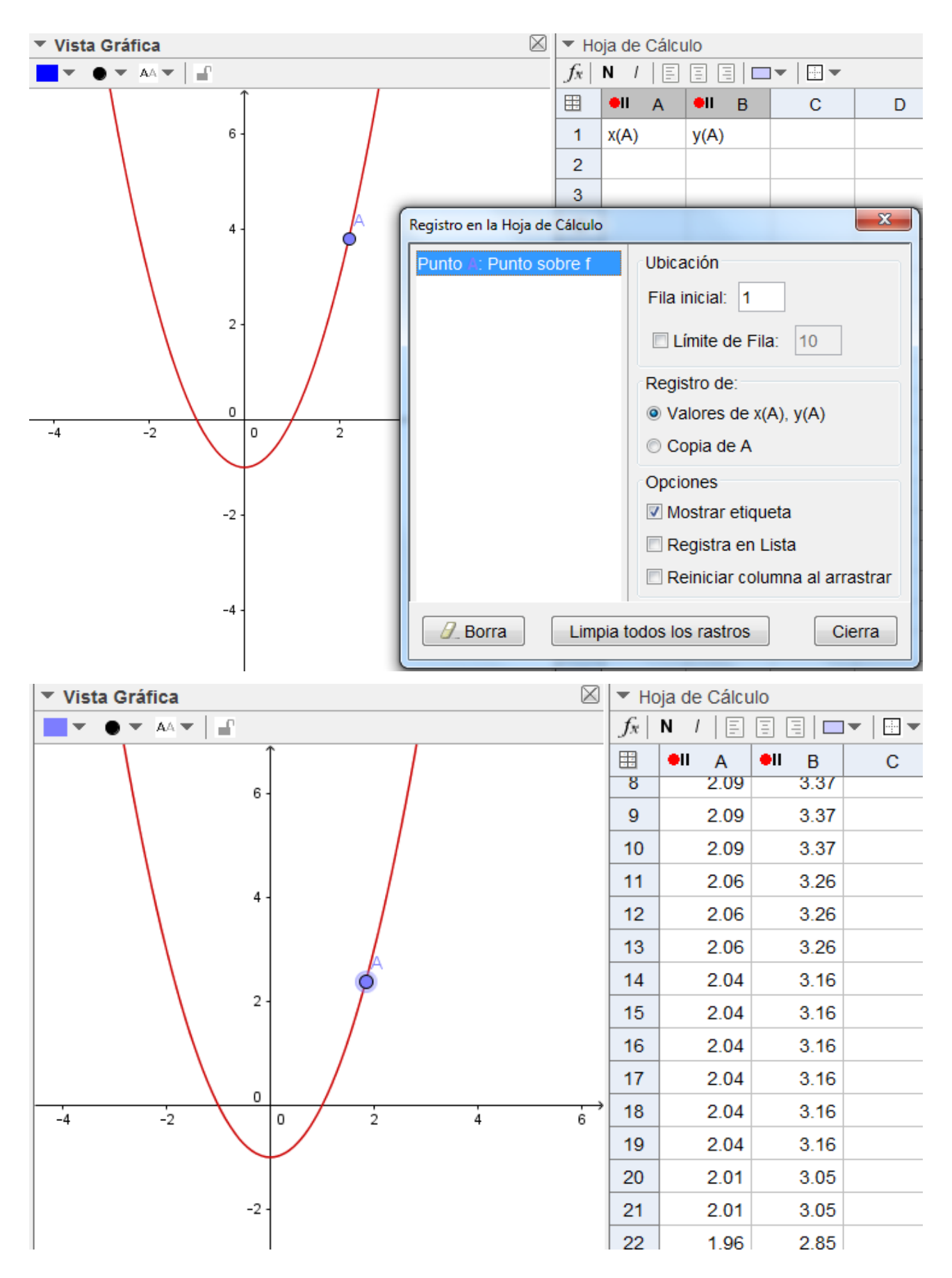

Agustín Carrillo de Albornoz Torres 14

#### **Ejemplo 2**

*Estudiar las variaciones de la pendiente y la ordenada en el origen en la función afín.*

Comenzamos introduciendo dos deslizadores *a*, *b* y una función afín genérica  $f(x) = a x + b$ 

Aparecerá la gráfica de la función afín para los valores a=1 y b=1.

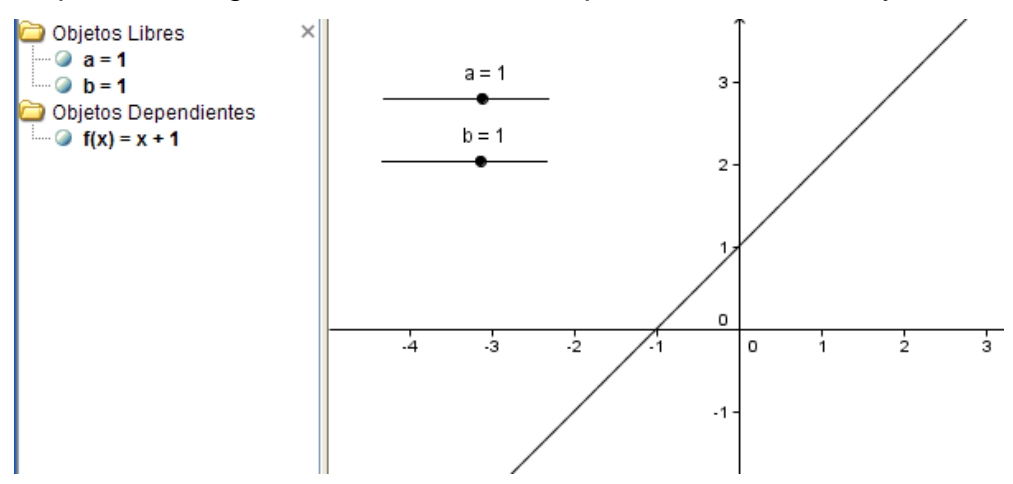

Al variar los valores del deslizador podemos observar las variaciones de la gráfica cuando cambia la pendiente y la ordenada en el origen.

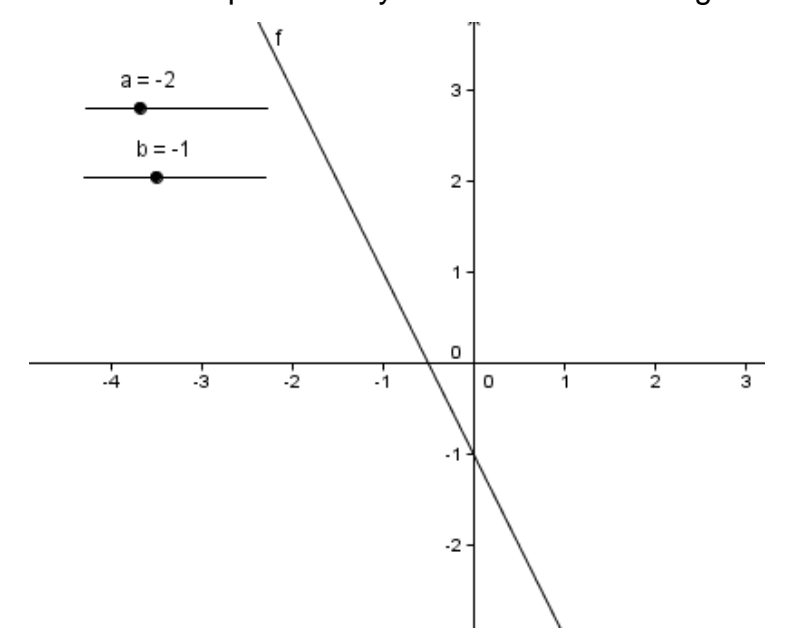

Observemos que con pocas instrucciones se conseguirá un buen recurso y sobre todo visual para mostrar el significado de la pendiente y la ordenada en el origen en una función afín, con la ventaja de la interactividad de

manera que al variar los deslizadores comprobaremos cómo afectan dichos valores a la representación de la función.

# **Representación de funciones definidas por intervalos**

Para representar una función definida por intervalos será necesario utilizar el comando condicional **Si**, cuya sintaxis es:

# **Si[condición, acción]**

En este caso realiza la acción indicada si la condición es verdadera. Y cuando escribimos:

# **Si[condición, acción\_1, acción\_2]**

realizará la **acción\_1** cuando la condición es verdadera y en caso contrario, ejecutará la **acción\_2**.

Por ejemplo, para representar la función:

$$
f(x) = \begin{cases} x^2 - 1 & \text{si} \quad x < 1 \\ -x^2 + 2 & \text{si} \quad x \ge 1 \end{cases}
$$

Escribiremos en la línea de entrada la expresión:

# **Si[x<1,x^2-1,-x^2+2]**

Obteniendo la gráfica que aparece en la imagen siguiente:

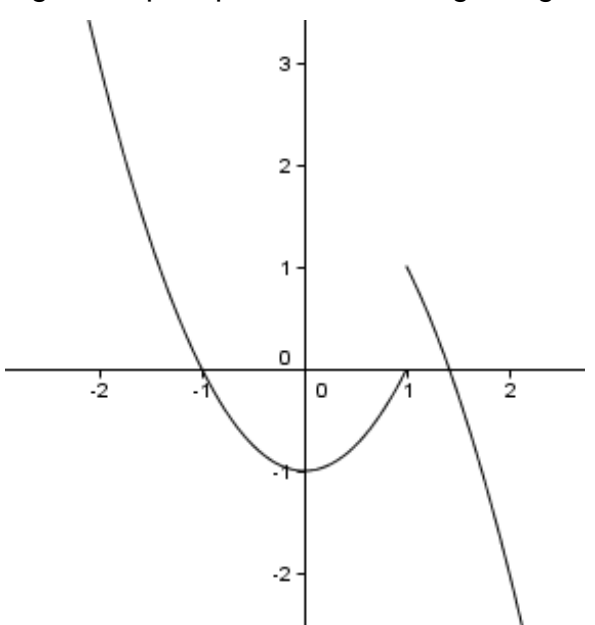

Cuando existan más de dos intervalos será necesario anidar los comandos **Si** para definir la función.

Por ejemplo, para representar la función  $\overline{\mathcal{L}}$  $\vert$ ₹  $\int$  $-x^2+4$  si  $1 \le$  $+x$   $si$   $-2 \leq x <$  $-x$   $si$   $x < =$  $x^2 + 4$  *si*  $1 \leq x$ *x*  $si$   $-2 \leq x$ *x si x g x* 4  $si$  1  $2 + x$   $si$   $-2 \le x < 1$ 2  $(x)$ 2

escribiremos:

 $Si[x<-2,-x,Si[x<1,2+x,-x^2+4]]$ 

También se puede escribir en la forma Si[x<-2,-x,x<1,2+x,-x²+4]

Obteniendo la representación que aparece en la imagen siguiente:

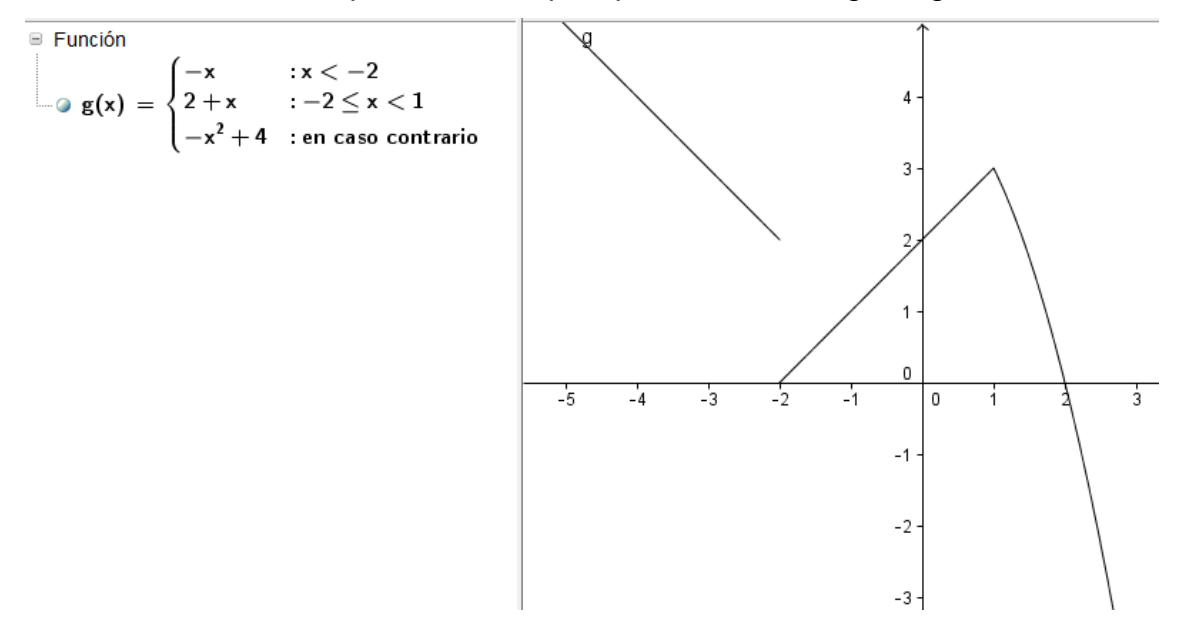

#### **Representación de otros tipos de funciones**

Además, GeoGebra permite representar otro tipo de funciones que describimos a continuación.

Para representar una función expresada en forma paramétrica será necesario utilizar el comando **Curva**, cuya sintaxis es:

# **Curva[x(t), y(t), t, t1, t2]**

Cuyo resultado será la representación de la función para los valores del parámetro comprendidos en el rango de valores  $[t_1, t_2]$ .

Al introducir la expresión:

 $\circledR$  Entrada: Curva[sin(2-3t),cos(4t),t,- $\pi$ , $\pi$ ]

Obtendremos la gráfica siguiente:

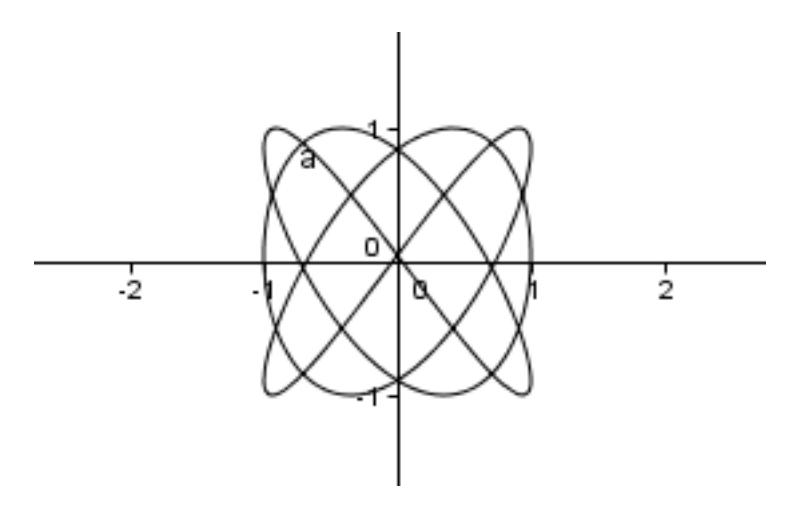

Utilizando el comando **CurvaImplícita** podemos obtener la representación de funciones expresadas en forma explícita.

La sintaxis de este comando es **CurvaImplícita[f(x,y)]** siendo f(x,y)=0 la función que se desea representar, aunque para expresiones polinómicas se podrá introducir directamente la expresión f(x,y)=g(x,y) para obtener su representación.

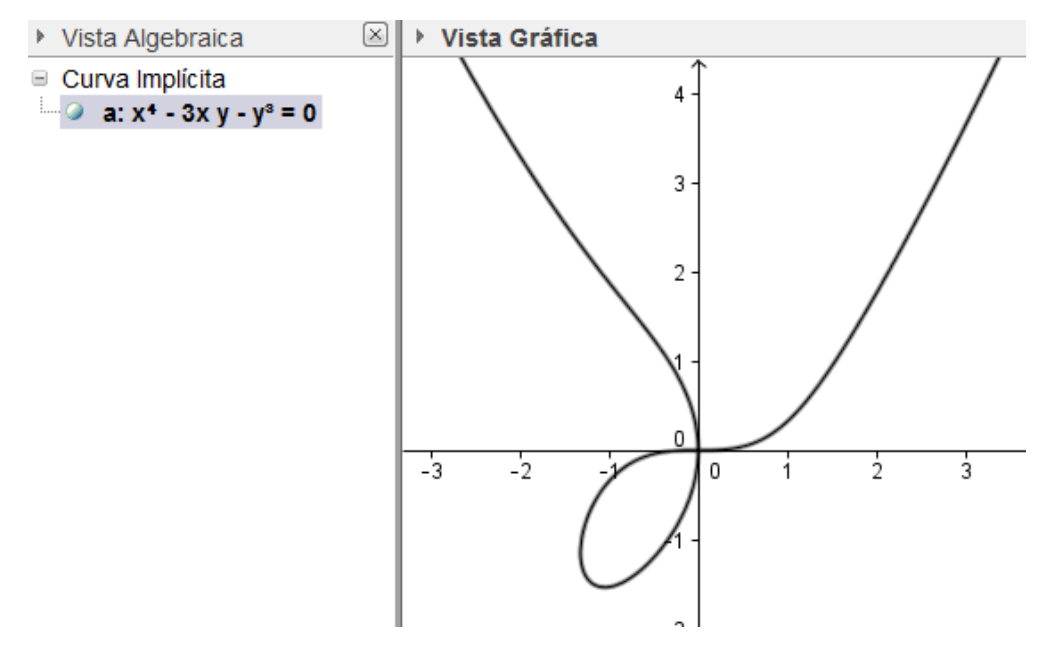

Aunque no existe un comando para representar una función expresada en forma polar, podemos obtener su representación utilizando el comando **Curva**, convirtiendo las coordenadas polares a paramétricas.

Describimos el proceso en el ejemplo siguiente.

# **Ejemplo 3**

Representar las funciones 
$$
r = \frac{a}{10} y r = a \sin(2a)
$$
.

Comenzamos definiendo un deslizador de tipo **Número** para establecer el rango de valores del parámetro que utilizaremos en el comando **Curva**.

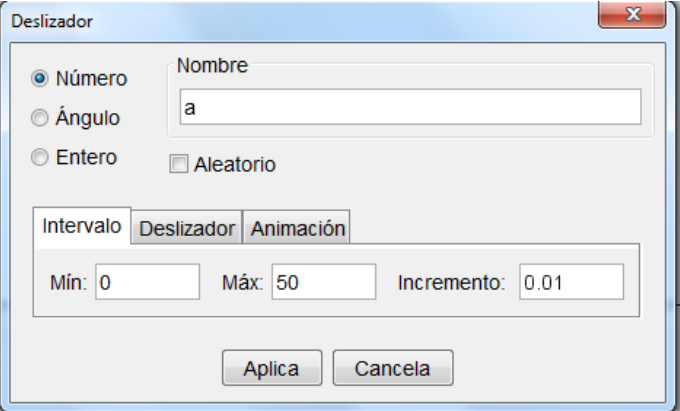

A continuación introducimos la expresión correspondiente a la función que

deseamos representar, suponiendo que está expresada en forma explícita.

Para la primera función, escribiremos r(x)=x/10.

Ocultamos la función para que no aparezca su representación.

A continuación, transformamos las coordenadas polares a paramétricas

$$
x(t) = r(t) \cos(t)
$$
  

$$
y(t) = r(t) \sin(t)
$$

Que representaremos utilizando el comando **Curva**.

 $Curva[r(t)*cos(t),r(t)*sin(t),t,0,a]$ 

Ya solo queda arrastrar el deslizador para cambiar el rango de valores para el parámetro a.

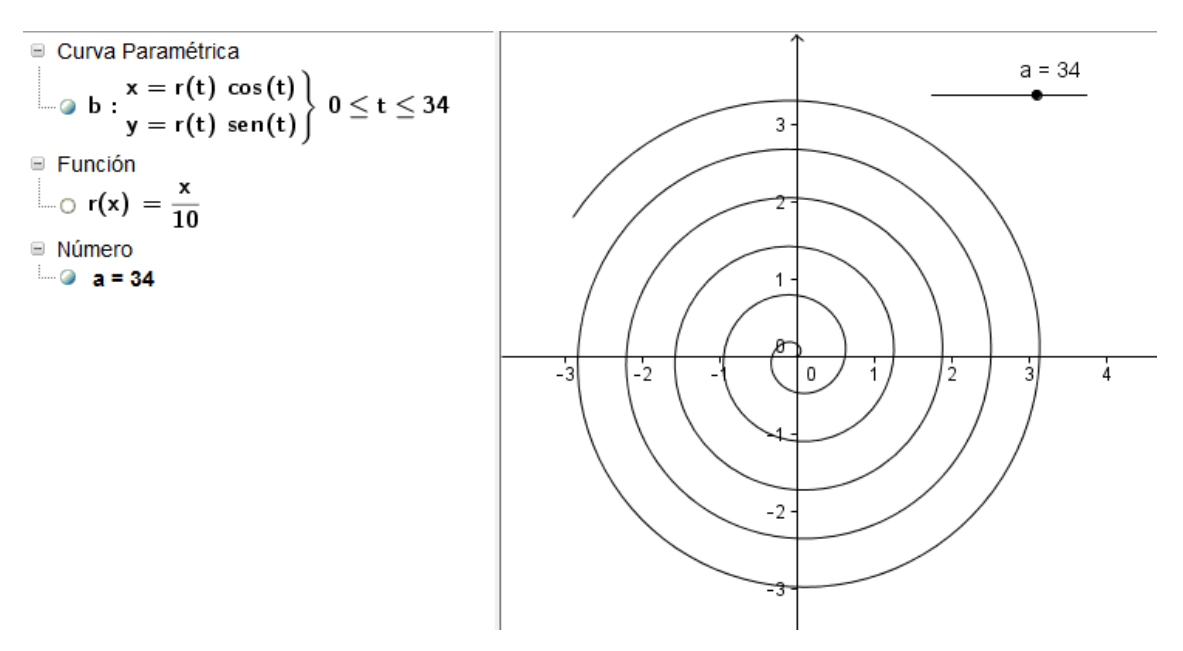

Podemos aprovechar el mismo deslizador para representar la segunda función; para la que previamente definimos una nueva función  $s(x)=x$  sen(2x), utilizando a continuación el comando **Curva** de manera análoga para convertir coordenadas.

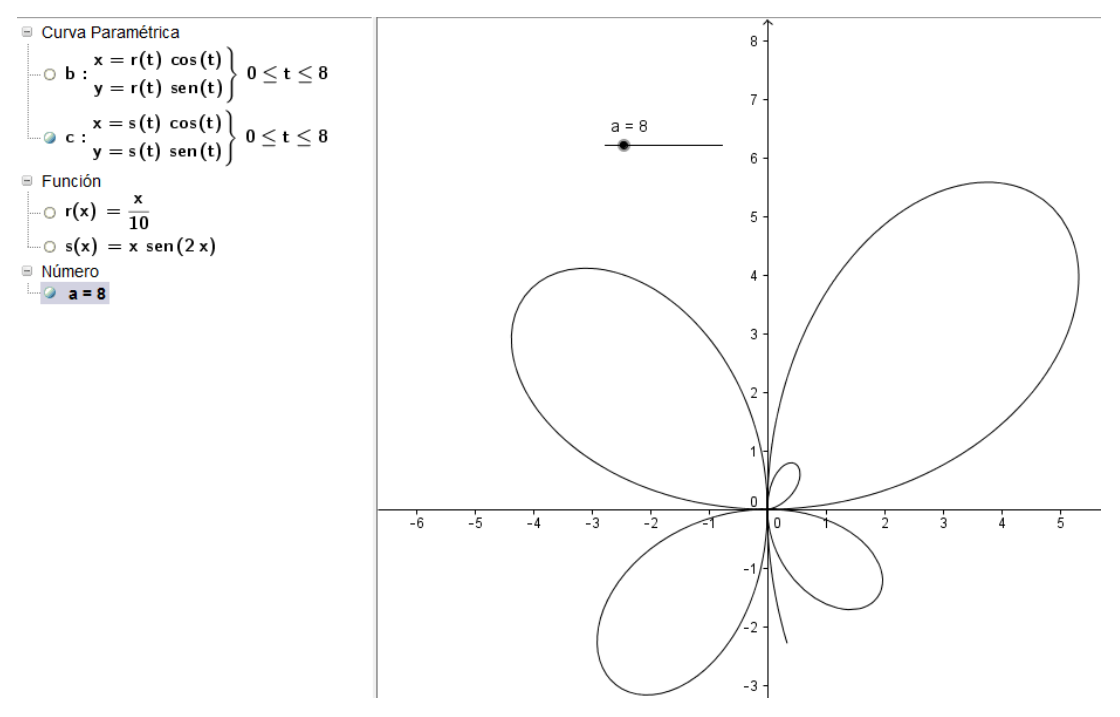

A continuación expondremos algunas acciones que se pueden realizar sobre las funciones representadas así como los elementos que se podrán obtener a partir de los comandos disponibles en GeoGebra.

#### **Estudio de una función**

Para determinar los puntos característicos de una función también disponemos de algunos comandos, que se podrán utilizar de manera directa sobre funciones polinómicas o estableciendo un intervalo de búsqueda para otras funciones.

#### *Raíces de una función*

El comando función **Raíz** devuelve y representa los puntos correspondientes a las raíces de una función. Este comando admite distintos argumentos que relacionamos a continuación:

- **Raíz[p(x)]**: devuelve las raíces de una función polinómica.
- **Raíz[f(x), x0]**: obtiene una raíz de la función f(x) aplicando el método de Newton tomando como valor inicial  $x_0$ .
- **Raíz[f(x), x1, x2]**: obtiene una raíz de la función f(x) en el intervalo  $[x_1, x_2]$  aplicando el método de regula falsi.

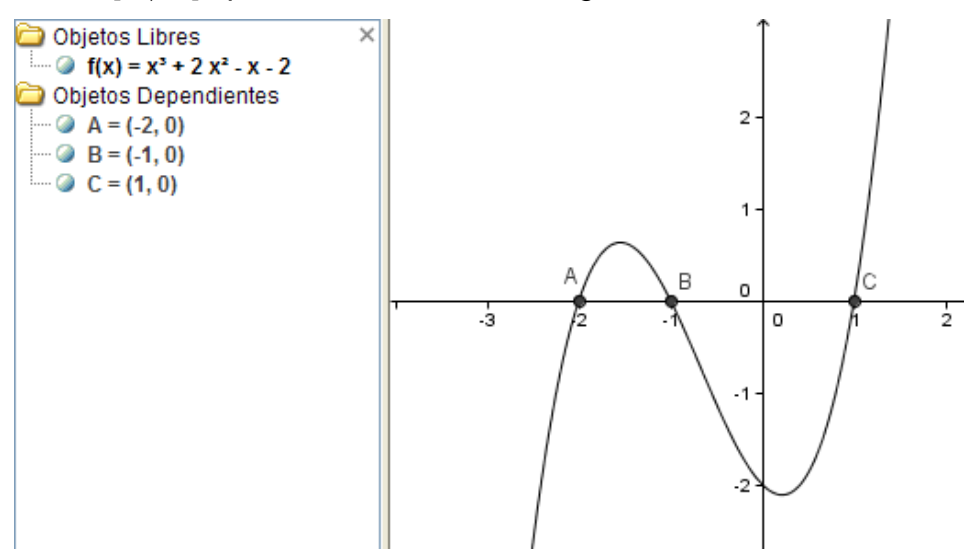

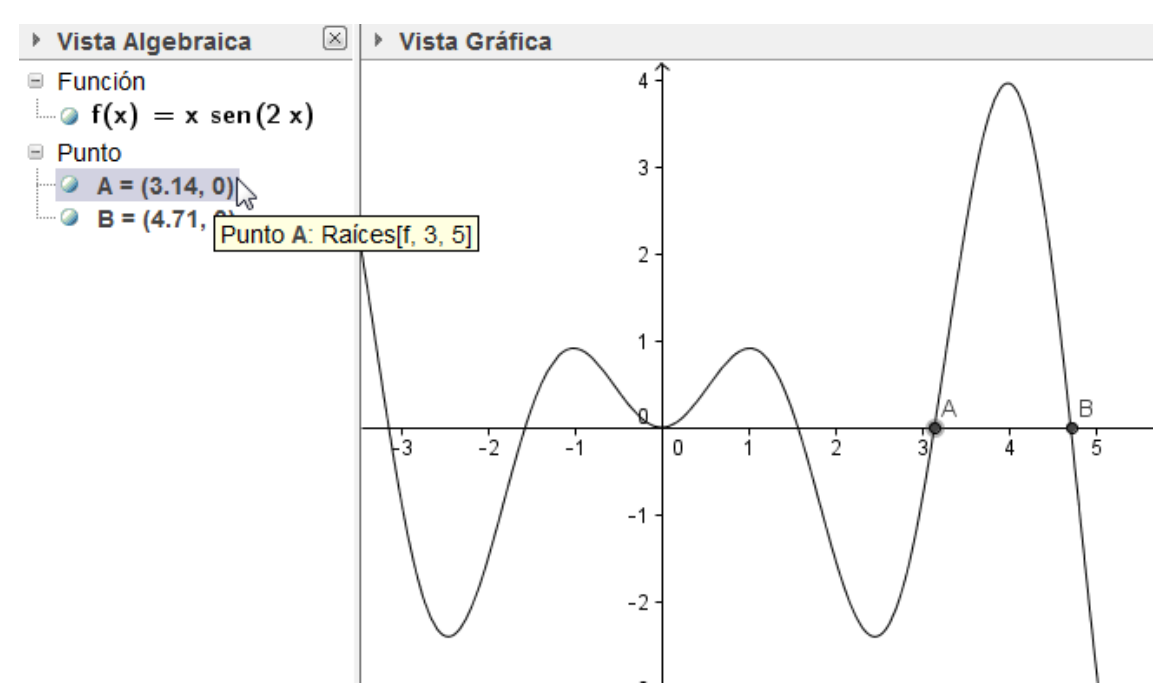

Observamos que el comando **Raíz** devuelve todas las raíces del polinomio, mientras que la segunda función solo devolverá las raíces encontradas en el intervalo indicado.

#### *Extremos de una función*

Utilizando **Extremo** se obtendrán y se representarán los puntos correspondientes a los extremos relativos de una función polinómica.

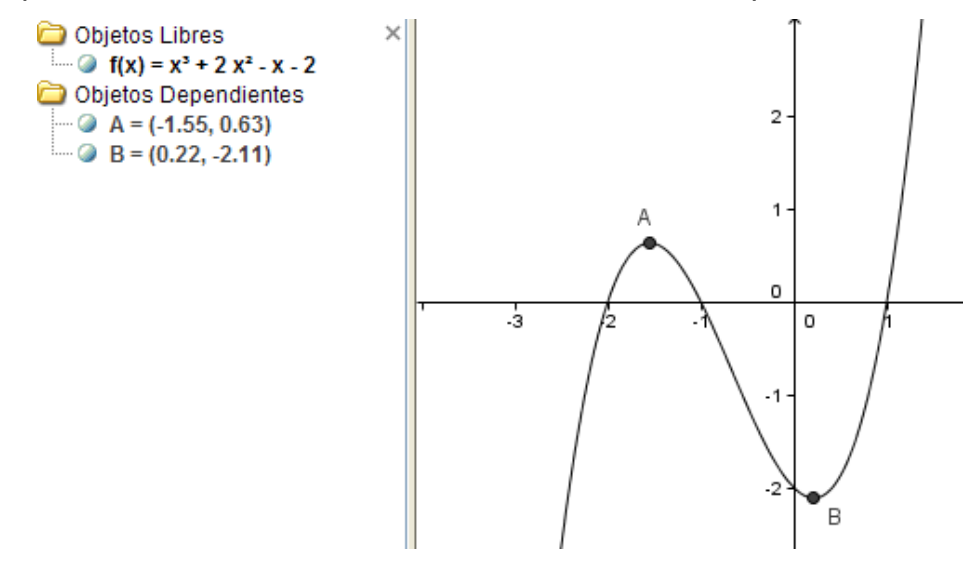

De manara análoga, con **Extremo** se obtendrán los máximos y mínimos de una función no polinómica en el intervalo indicado. En este caso, la sintaxis será:

# **Extremo[f(x),**  $x_1$ **,**  $x_2$ **]**

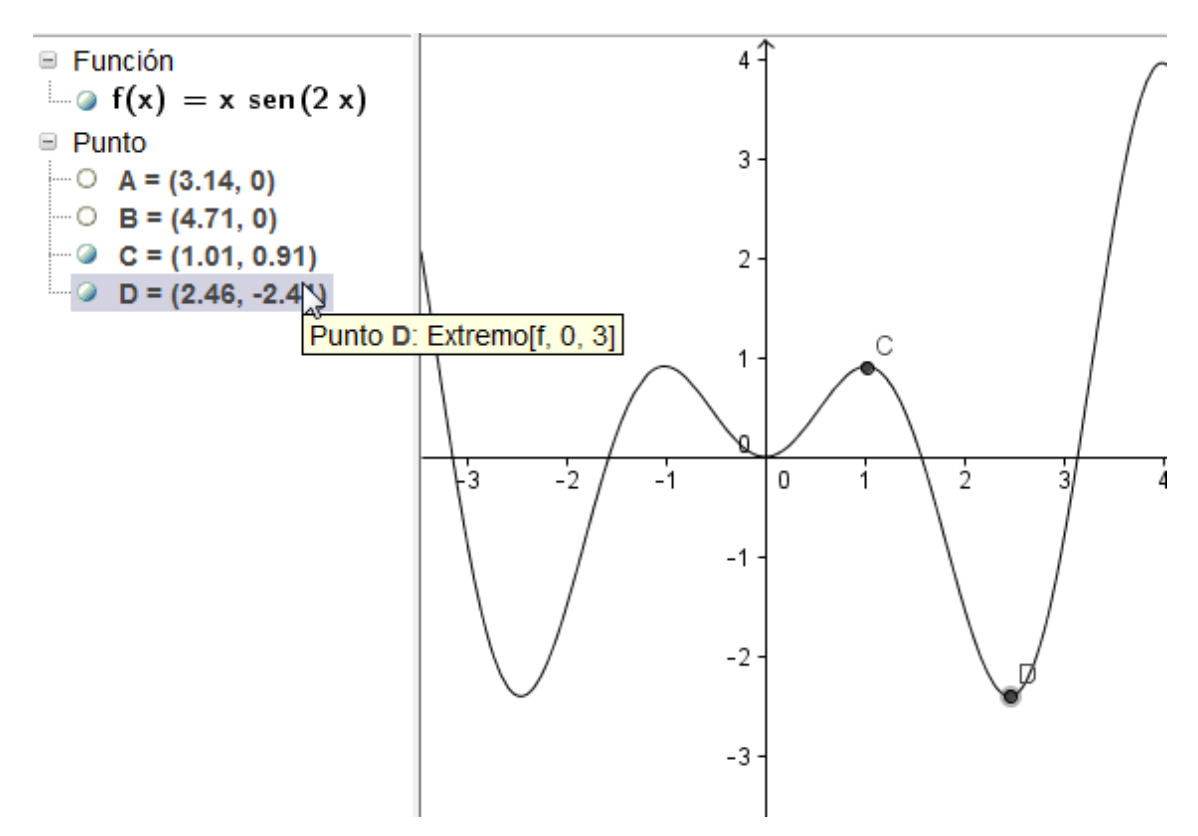

*Punto de inflexión de una función*

A través del comando **PuntoInflexión[p(x)]** obtendremos las coordenadas de los puntos de inflexión de la función polinómica p(x), que además aparecerán representados en la ventana gráfica.

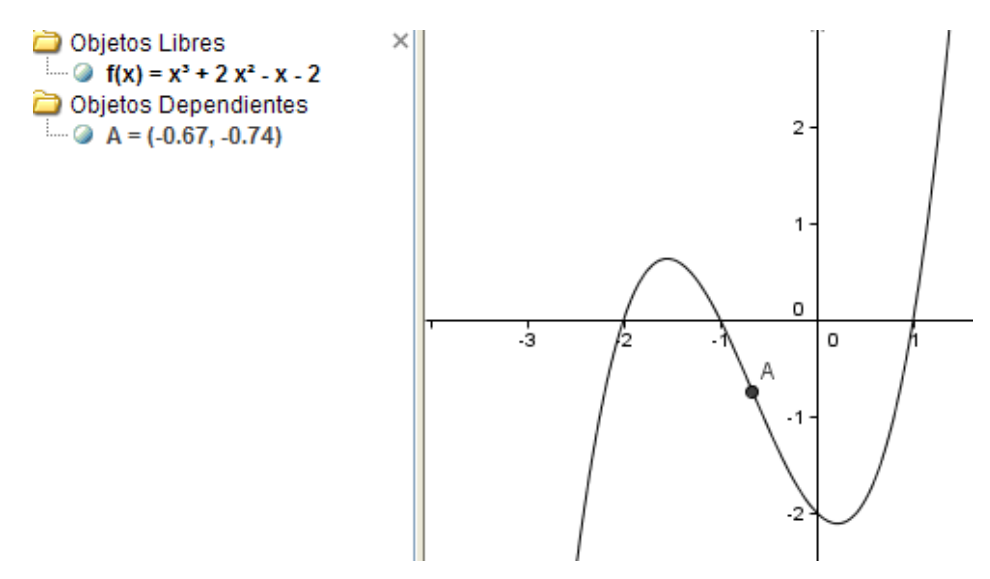

Este comando aún no está disponible para funciones no polinómicas, aunque podemos obtener su valor ya que los puntos de inflexión de una función serán los extremos de su derivada, por lo que bastará con obtener la primera derivada como exponemos en el apartado siguiente.

Para el estudio de una función disponemos de la herramienta **Analizador de funciones**  $\Box$  que al pulsar sobre una función previamente definida mostrará una tabla con los valores característicos.

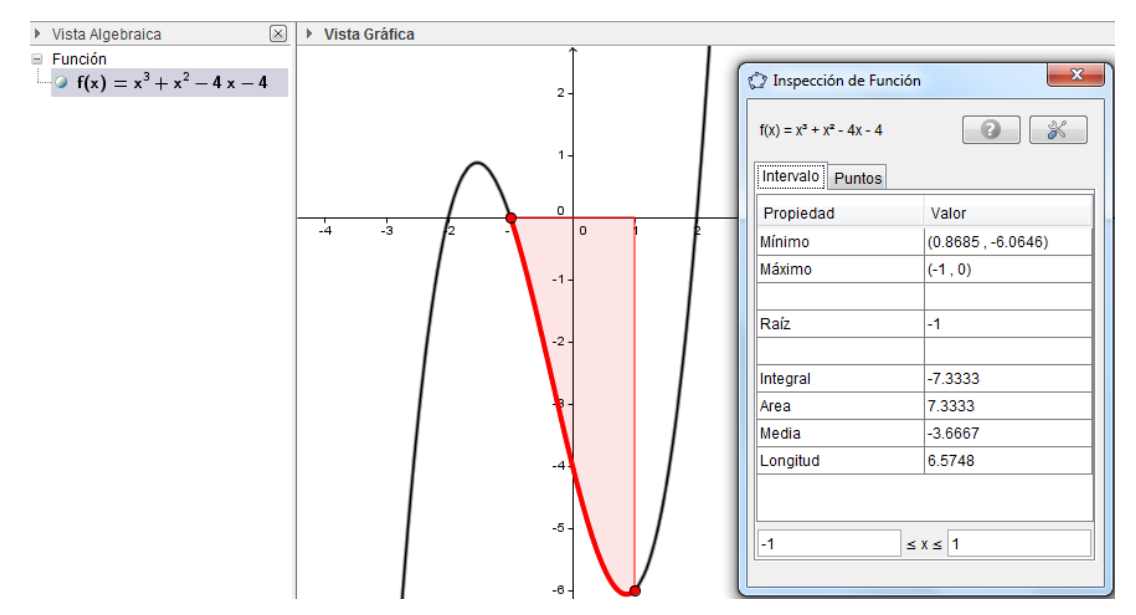

En la parte inferior del nuevo cuadro de diálogo aparecen los extremos del intervalo que ha considerado para analizar la función; por lo que bastará con modificarlos para obtener los puntos característicos en el intervalo deseado.

Al pulsar sobre la pestaña **Puntos** aparecerán nuevas opciones que permitirán introducir cualquier valor de la abscisa para obtener el correspondiente valor de la ordenada.

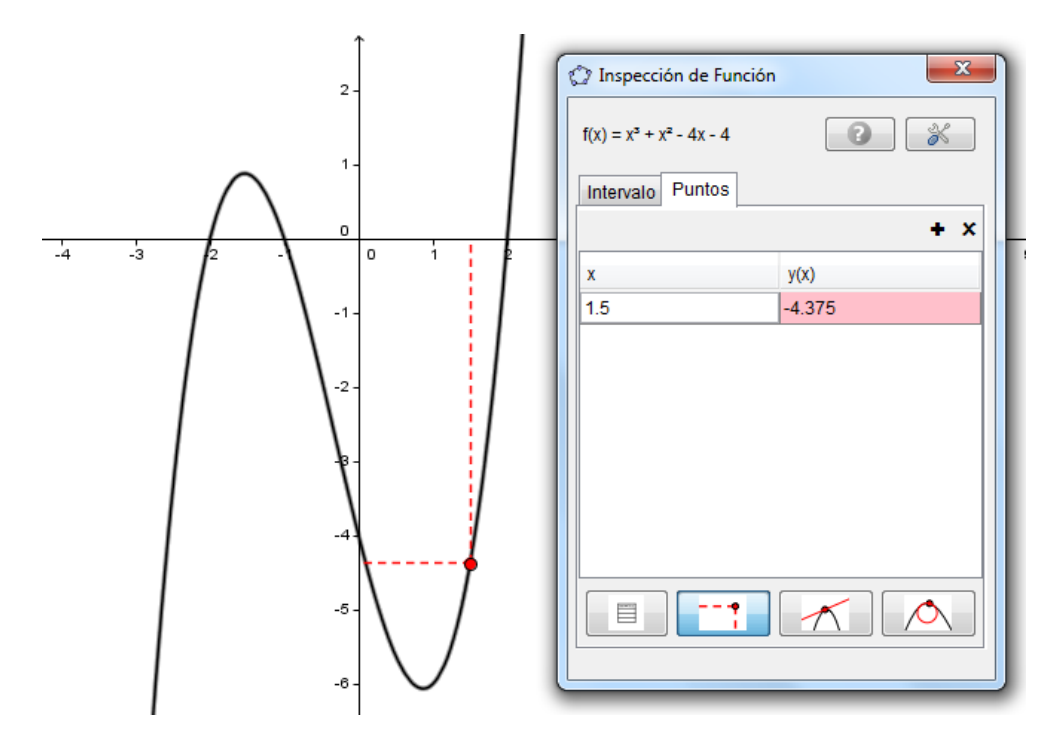

El punto que aparece se puede desplazar para recorrer la función.

Al pulsar el signo **+** situado por encima de la columna de las ordenadas aparece un nuevo menú

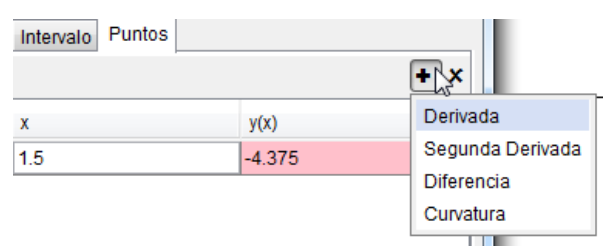

Que permite ampliar nuevas columnas con otros valores, como podemos observar en esta imagen.

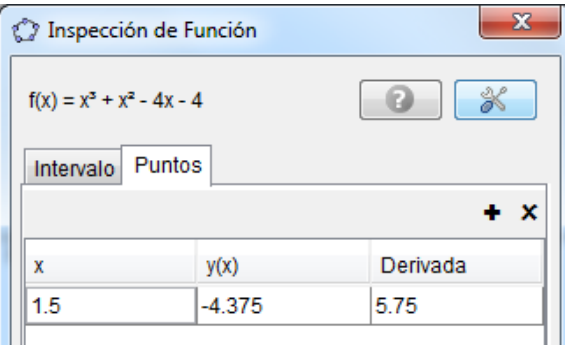

El signo **x** que aparece junto al signo **+** hará que desaparezca la última columna de la tabla anterior.

También en la parte inferior de este cuadro de diálogo encontramos cuatro botones que mostrarán una tabla de valores, las coordenadas del punto (que hemos utilizado anteriormente), la recta tangente y el círculo osculador.

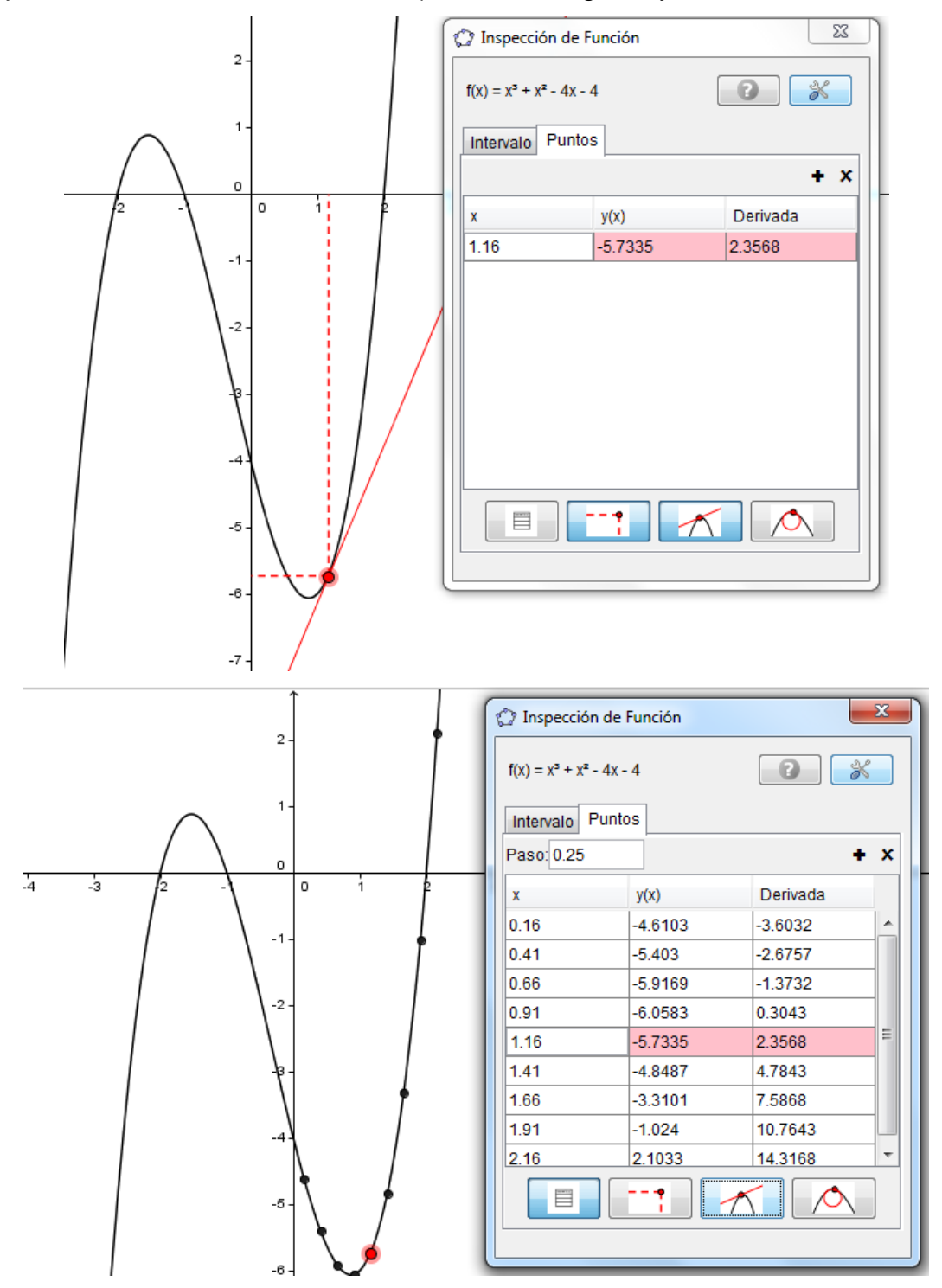

Agustín Carrillo de Albornoz Torres 26

#### **Ejemplo 4**

*La altura de un proyectil en función del tiempo está representada por la función*  $h(t) = -t^2 + 20t + 300$  (altura en metros, t en segundos).

*Determina:*

*La altura desde la que se ha lanzado el proyectil. La altura máxima que alcanza. El tiempo que el proyectil está por encima de 175 m. El tiempo que tarda el proyectil en impactar con el suelo.*

Comenzamos definiendo la función  $h(x) = -x^2 + 20x + 300$ .

Observaremos que al pulsar la tecla **Enter** no aparece nada en la vista gráfica, en contra de lo que se ha indicado con anterioridad. Esto se debe a que la función está fuera del rango actual de la vista gráfica, por lo que hay que utilizar las opciones de zoom o ajustar la escala.

Antes de utilizar las distintas opciones para ajustar la vista gráfica para visualizar la función es necesario que se analice con el alumnado las características de la función para determinar los valores por los que se mueve.

Para cambiar la escala basta pulsar el botón derecho del ratón sobre una zona libre de la vista gráfica.

Aparecerá:

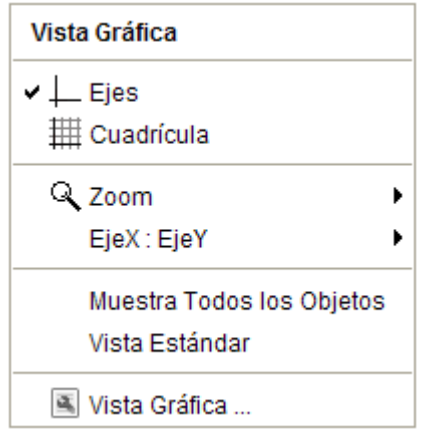

Podemos elegir pulsar la opción **Zoom** o la que permite ajustar la escala **EjeX:EjeY**.

Podemos combinar las dos opciones anteriores, haciendo zoom hasta visualizar la función utilizando para ello la rueda del ratón o las opciones que aparecen en los bloque de herramientas, ajustando posteriormente la escala entre los ejes.

Una vez visualizada la función aparecerá una parábola similar a la que mostramos en la imagen siguiente:

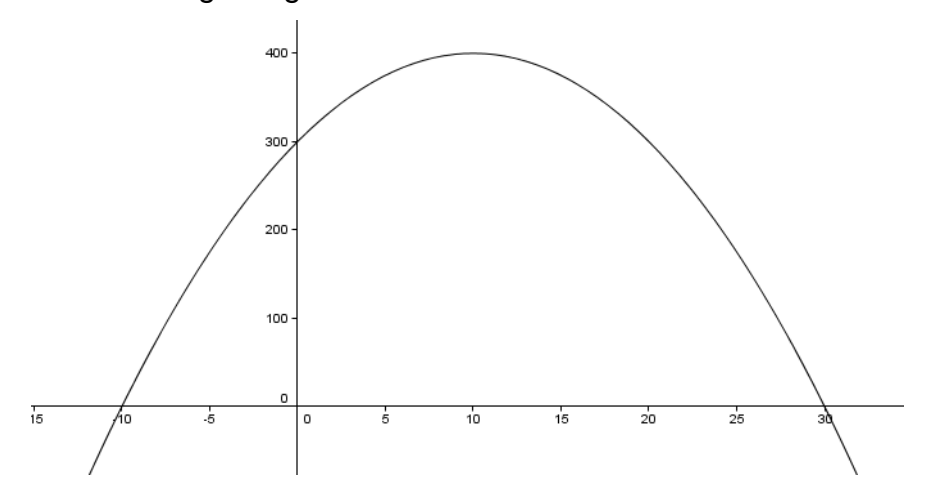

Aprovechando las opciones gráficas es conveniente analizar la trayectoria del proyectil, interpretando el significado de algunos puntos como pueden ser los cortes con los ejes o el extremo de la función, antes de dar respuesta a las cuestiones planteadas en esta actividad.

Para obtener la altura desde la que se ha lanzado el proyectil basta con obtener el punto de intersección de la función con el eje Y. Obtendremos el punto A(0,300), lo que significa que se ha lanzado desde una altura de 300 metros.

La siguiente cuestión es determinar la altura máxima que alcanza, que se podrá obtener utilizando el comando **Extremo**. El resultado obtenido es el punto B cuyas coordenadas son (10,400), lo que significa que alcanza una altura máxima de 400 metros a los 10 segundos de su lanzamiento.

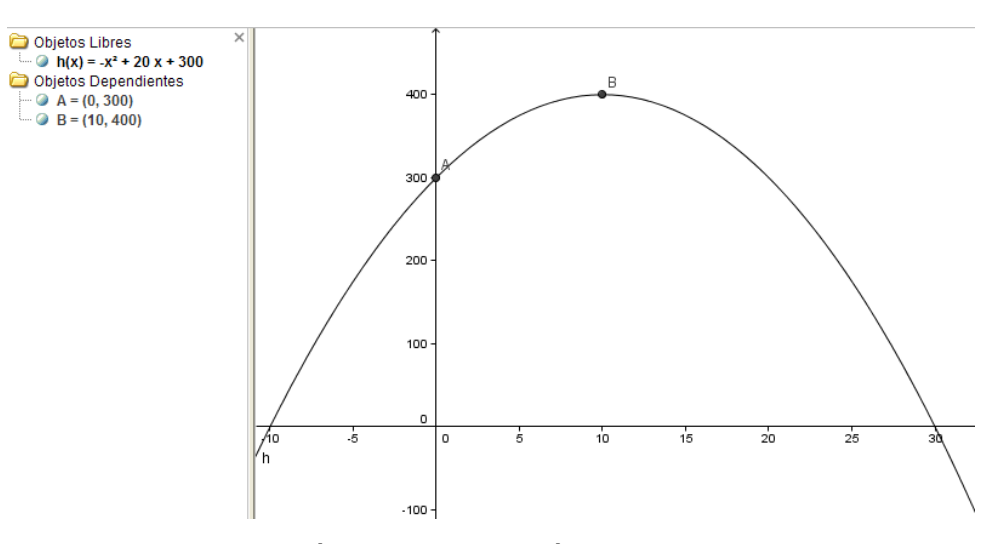

Para determinar cuánto tiempo está el proyectil por encima de 175 metros, podemos dibujar la recta que corresponde a esa altura, determinando a continuación los puntos de corte de la función con la recta anterior.

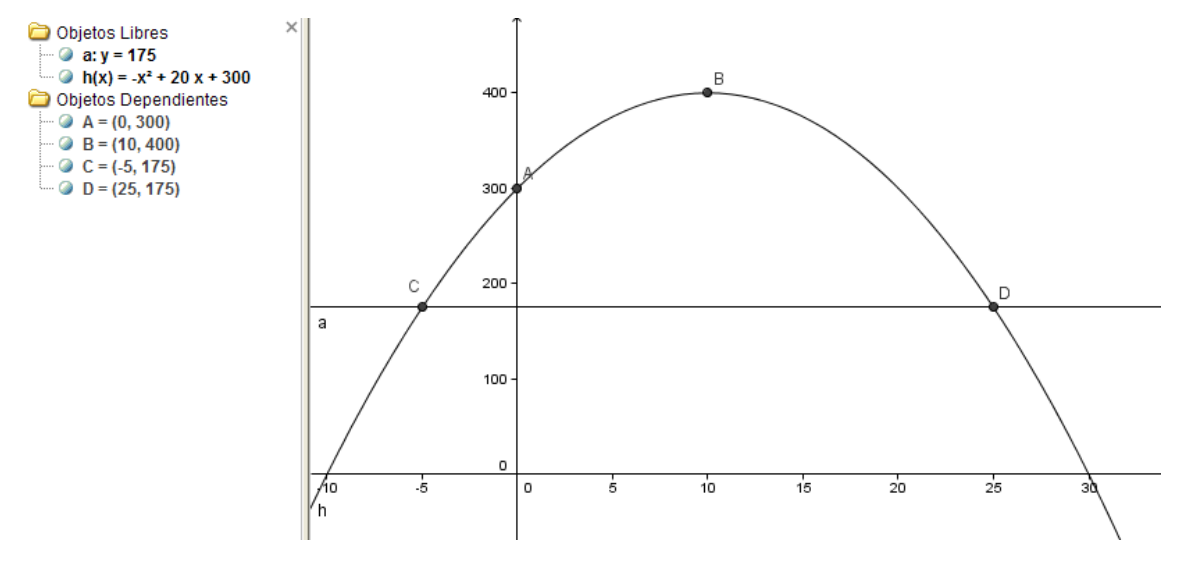

C y D son los puntos de intersección de los que solo debemos considerar el segundo punto. Dado que D tiene de coordenadas (25,175) podemos responder que el proyectil está durante 25 segundos por encima de 175 metros.

Y por último, para determinar el momento en que el proyectil alcanza el suelo basta obtener los puntos de intersección del eje X con la función. El resultado será el que corresponde al punto F cuyas coordenadas son (30, 0), lo que significa que tarda 30 segundos en alcanzar el suelo.

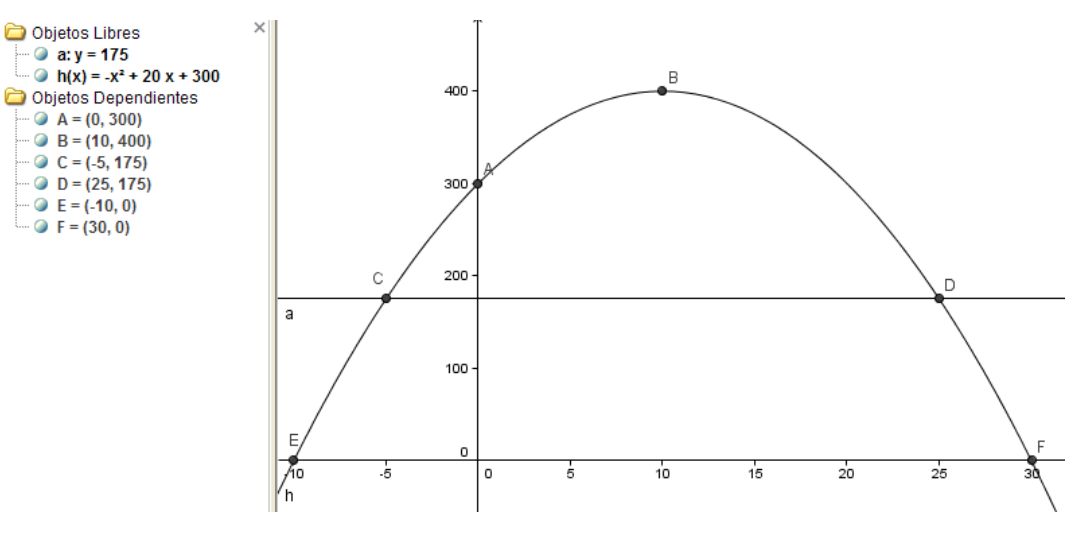

#### *Asíntotas de una función*

Utilizando el comando **Asíntota[f(x)]** obtendremos una lista con las expresiones de las distintas asíntotas de la función f.

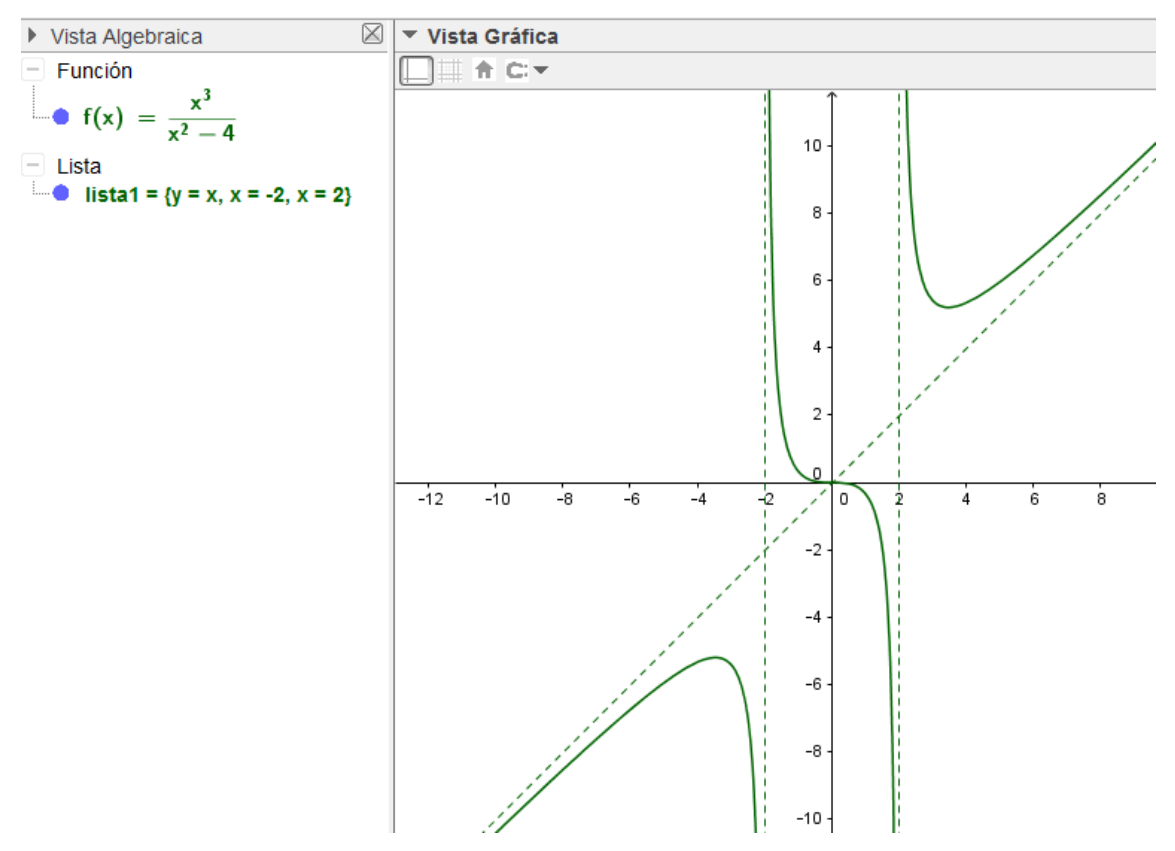

En la vista algebraica aparece la lista1 cuyos elementos son  $\{y=x, x=-2,$ x=2}, que corresponden a la asíntota oblicua y a las dos asíntotas verticales de la función f que además aparecen representadas en la vista gráfica.

**ACTIVIDADES PROPUESTAS**

Agustín Carrillo de Albornoz Torres 30

1. Representar las funciones siguientes:

$$
f(x) = \frac{x^2 + 3}{x^2}
$$
  $g(x) = \sqrt{x^2 + 1}$   $h(x) = x \text{ sen}(x)$ .

2. Representa las siguientes funciones:

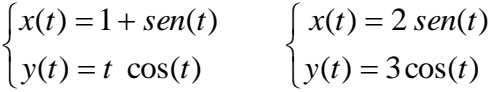

3. Representa la función siguiente definida a trozos:

$$
f(x) = \begin{cases} -x^2 & si & x < -1 \\ x^2 - 2 & si & -1 \le x < 1 \\ 2 - x & si & 1 \le x \end{cases}
$$

- 4. En el contrato de trabajo a un vendedor de libros le ofrecen dos alternativas:
	- A. Sueldo fijo al mes de 1.000 €.
	- B. Sueldo fijo al mes de 650 € más el 20% de las ventas que realice.

Realiza una gráfica para representar lo que ganaría en un mes con cada una de las modalidades de trabajo. ¿A cuánto tiene que ascender las ventas de un mes para ganar más con la segunda modalidad de trabajo?

- 5. Ana tiene 6 años y su madre 35 años. ¿Durante cuántos años la edad de la madre será mayor que el doble de la edad de Ana?
- 6. Lanzamos una bola desde un punto situado a 1,5 metros del suelo. Después de t segundos, la distancia de la bola al suelo en metros viene dada por la expresión siguiente:  $h = -2t^2 + 6t + 1.5$ . Resolver las siguientes cuestiones:
	- a. ¿Cuál es la altura máxima que alcanza la bola?
	- b. Determinar, con una aproximación de una décima, el instante en el que la bola llega al suelo.
	- c. Determinar, con la misma precisión, cuánto tiempo está la bola por encima de los 3 metros.
- 7. Dos partículas que se mueven sobre el eje de abscisas, se encuentran en la posición que determinan en cada instante t en segundos, las funciones siguientes:

$$
p_1(t) = \frac{1}{2}t^2 - t + 10 \qquad p_2(t) = -\frac{1}{6}t^2 + t + 8
$$

- a. Demuestra que las dos partículas nunca se encuentran.
- b. Halla la distancia mínima que existirá entre las dos partículas
- 8. Estudiar la función:  $f(x) = x^5 4x^3 + 2x$
- 9. Determina si las siguientes funciones son simétricas:

a. 
$$
f(x) = 3x^4 - 5x^2 + 1
$$
  
\nb.  $g(x) = \frac{x^3}{x^2 - 1}$   
\nc.  $h(x) = \text{sen } x + \frac{1}{2} \text{sen } 2x$ 

10.Determina las asíntotas de las funciones siguientes:

a. 
$$
f(x) = \frac{2x}{(x+1)^2}
$$
  
\nb.  $g(x) = \frac{x^2}{x-2}$   
\nc.  $h(x) = \frac{x^3}{x^3 - 1}$